# SX1262 868M LoRa HAT

## **Instruction**

- This product is a Raspberry Pi expansion board based on SX1268/SX1262 chip, wireless serial port module with LoRa modulation function
- With multi-level relay to achieve ultra-long-distance communication, low power consumption wake-up communication, encrypted transmission, etc.
- This product uses a private protocol and does not support LoRaWAN

### **Features**

- Standard Raspberry Pi 40PIN GPIO extension header, supports Raspberry Pi series boards
- Onboard CP2102 USB TO UART converter, for serial debugging
- Brings the UART control interface, for connecting host boards like Arduino/STM32
- 4x LED indicators, easy to check the module status
- LoRa spread spectrum modulation technology, up to 81 available signal channel, longer communication distance, more robust to interference
- Auto multi-level repeating, suit for ultra long range communication, allows multi network on the same region
- Low power consumption features like deep sleeping and Wake on Radio, ideal for battery-powered applications
- Customizable communication key which won't be retrieved, greatly improves the security of user data
- Supports LBT, monitoring the signal channel noise before transmitting, greatly improves the success ratio under extreme environment
- Supports RSSI signal intensity indicating, for evaluating signal quality, tuning the network
- Supports wireless parameter configuration, by sending wireless command/data packet, remotely configure or retrieve the module parameter
- Supports fixed-point transmission, broadcast, signal channel monitor
- Comes with development resources and manual (examples for Raspberry Pi/STM32)

### **Specification**

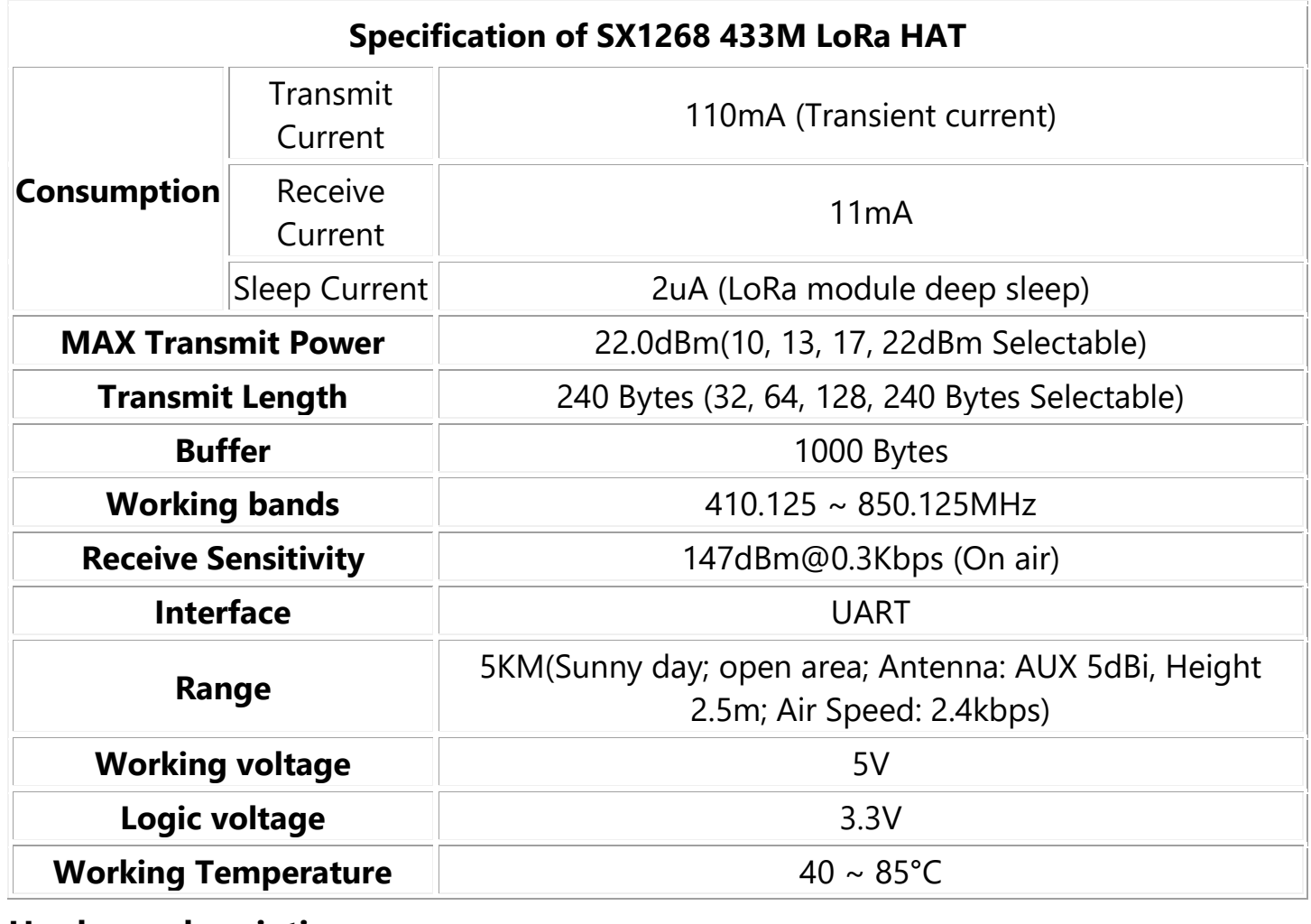

#### **Hardware description**

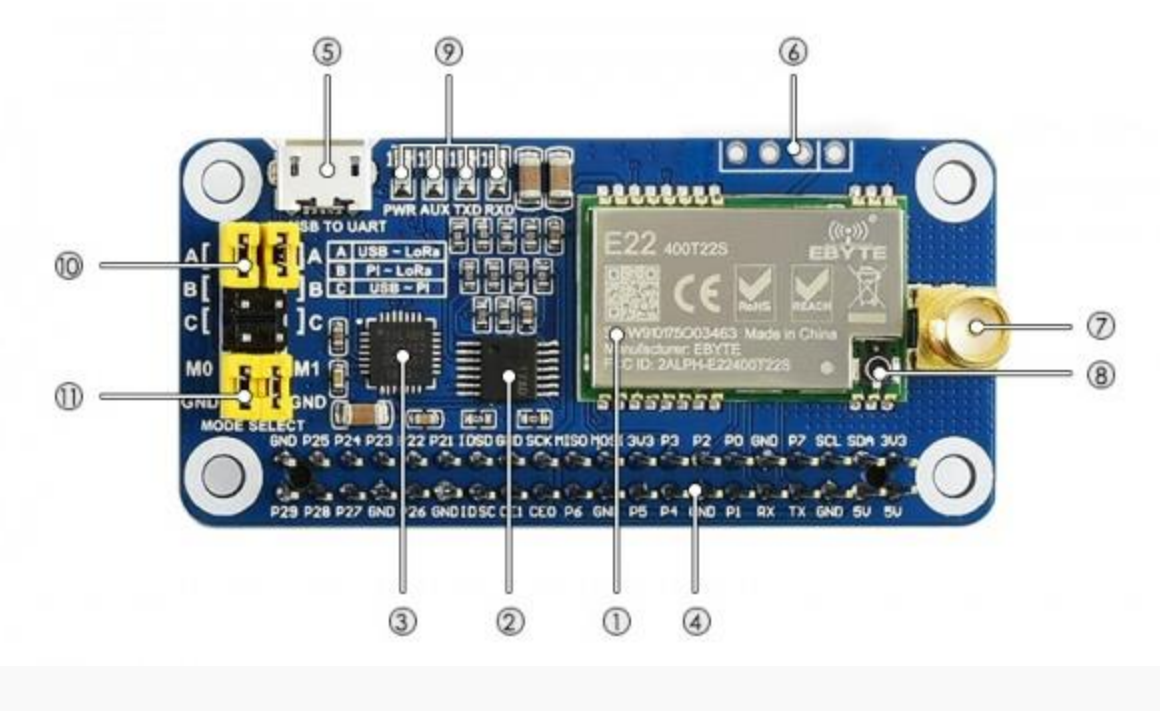

Hardware description of SX1268 LoRa HAT

모

- 1. SX1268/SX1262 LoRa module
- 2. 74HC125V: voltage level translator
- 3. CP2102: USB TO UART converter
- 4. Raspberry Pi GPIO connector: for connecting with Raspberry Pi
- 5. USB TO UART port
- 6. UART header: for connecting host boards like STM32/Arduino
- 7. SMA antenna connector
- 8. IPEX antenna connector
- 9. Indicators:
	- RXD/TXD: UART RX/TX indicator
	- AUX: auxiliary indicator
	- PWR: power indicator
- 10. UART selection jumpers
	- A: control the LoRa module through USB TO UART
- B: control the LoRa module through Raspberry Pi
- C: access Raspberry Pi through USB TO UART
- 11. LoRa mode selection jumpers
	- short M0, short M1: transmission mode
	- short M0, open M1: configuration mode
	- open M0, short M1: WOR mode
	- open M0, open M1: deep sleep mode

# 【Note】

Mode 0: Transmission mode, Module transmit data when users send data to UART interface. Wireless receiving is enabled to receive data and send to UART interface when idle.

Mode 1:When it is defined to Transmit, user need to add wakeup codes before transmitting, receiving is same as Mode  $\Omega$ .

Mode 2: Wireless transmit and wireless receive are disabled, users can configure configuration according to [#Registers](https://www.waveshare.com/wiki/SX1262_915M_LoRa_HAT#Registers_Configuration)  **[Configuration](https://www.waveshare.com/wiki/SX1262_915M_LoRa_HAT#Registers_Configuration)** 

Mode 3: Wireless transmit and wireless receive are disabled, module enter deep sleep mode. Module will configure when switching to other modes.

# Use Guides

## **Registers Configuration**

If the module is set to configuration mode (Mode 2), you can configure registers according to table below. (Baud rate: 9600, 8N1)

Configure registers

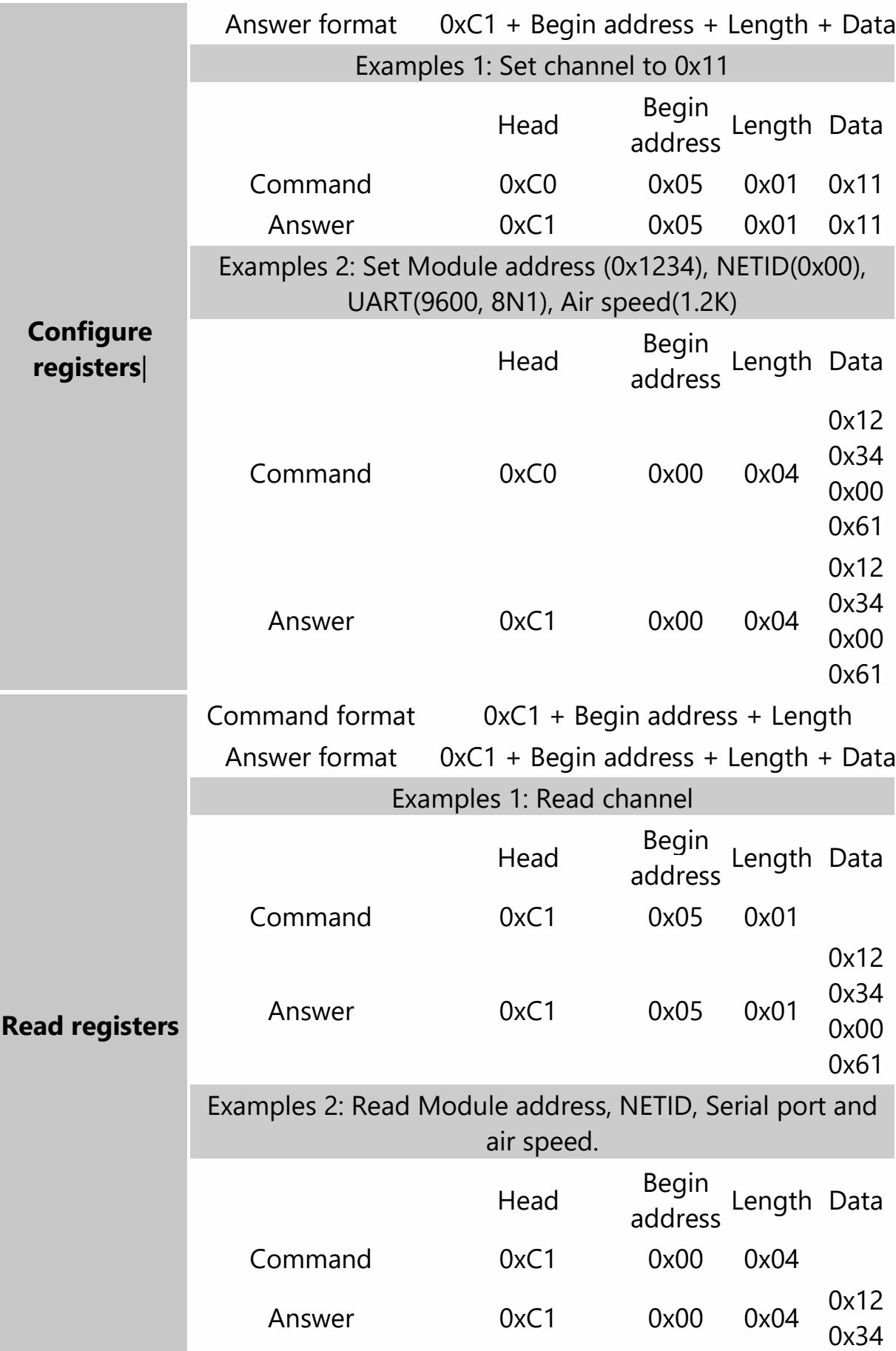

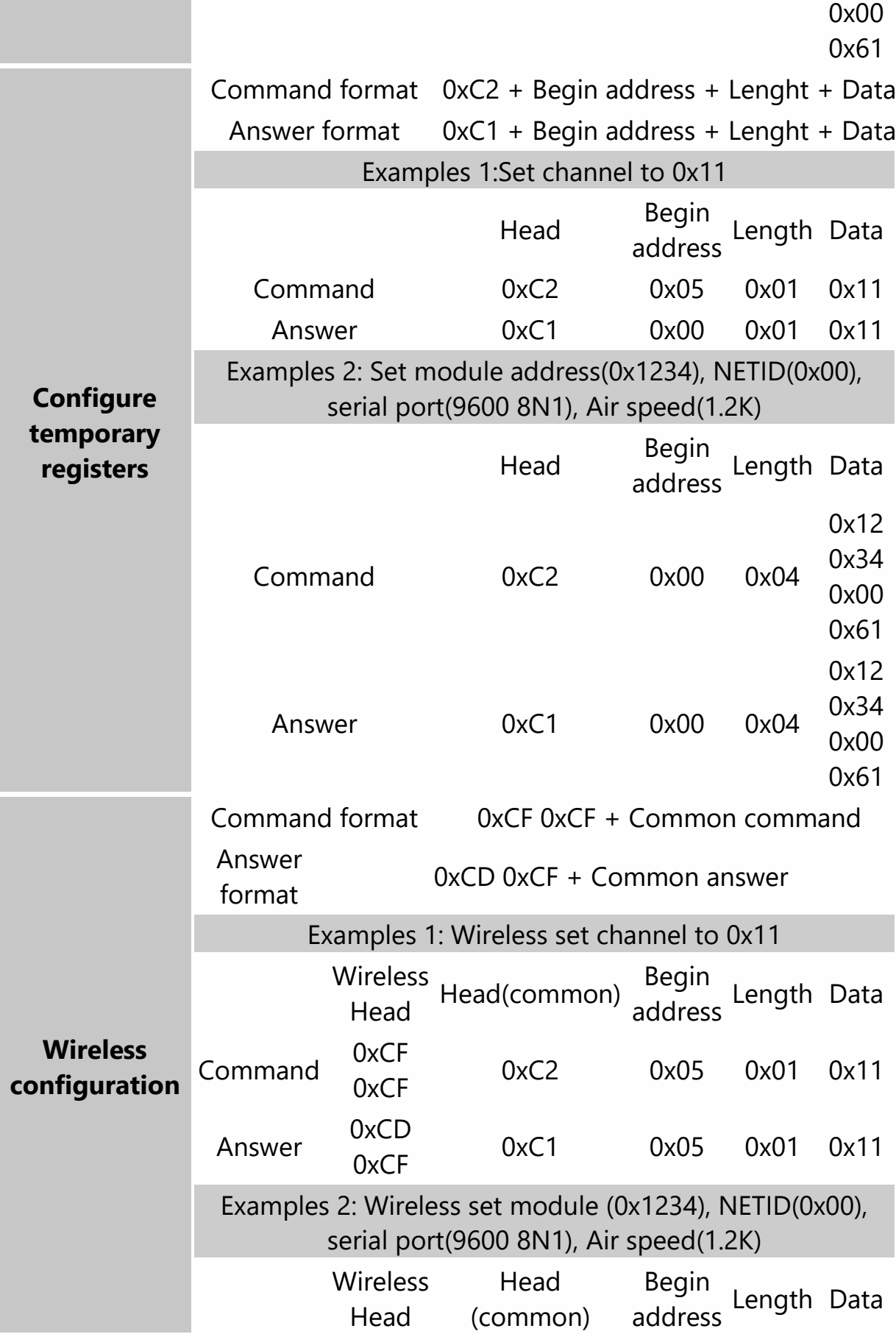

п

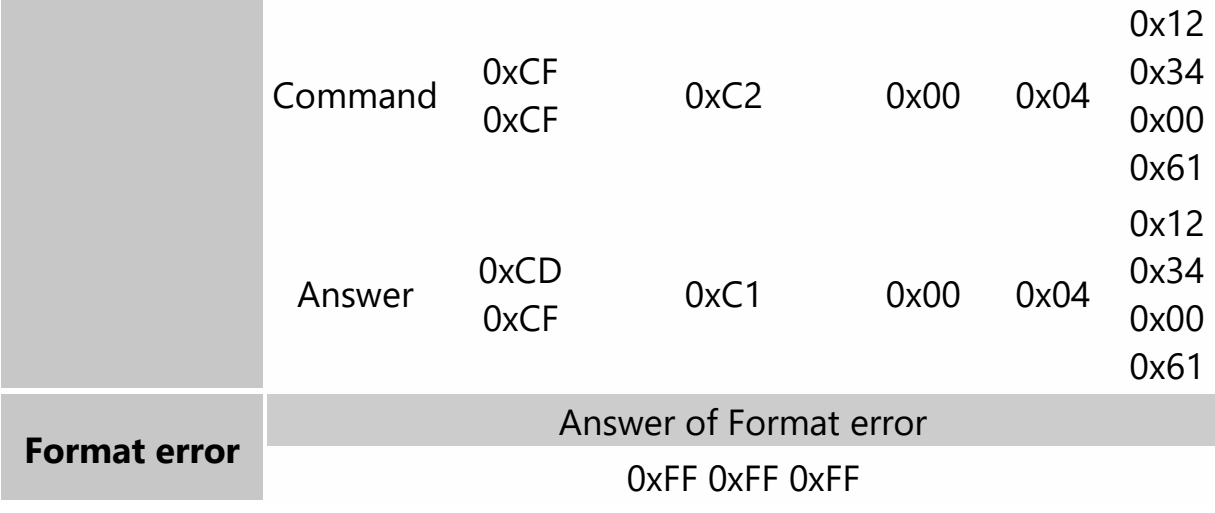

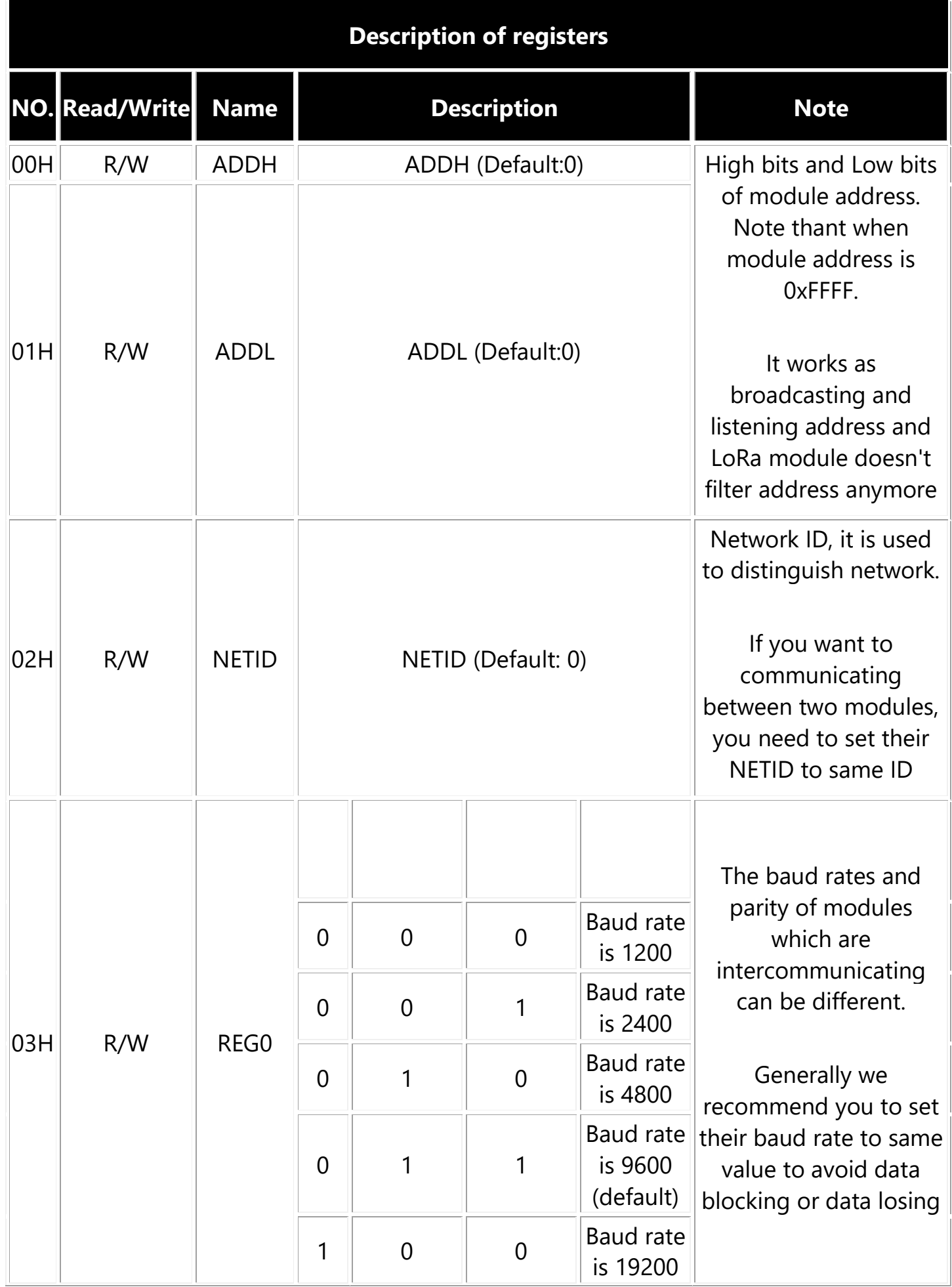

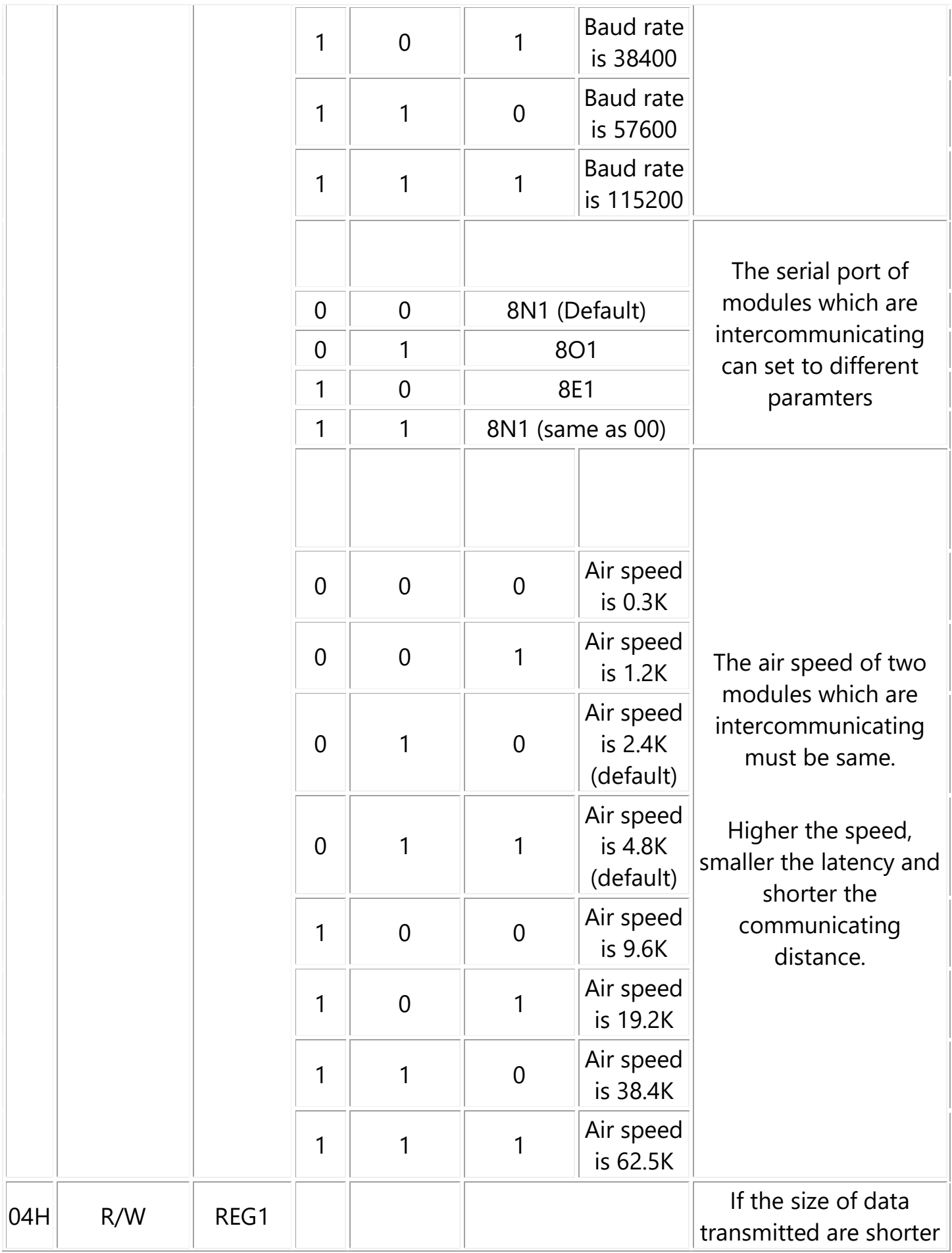

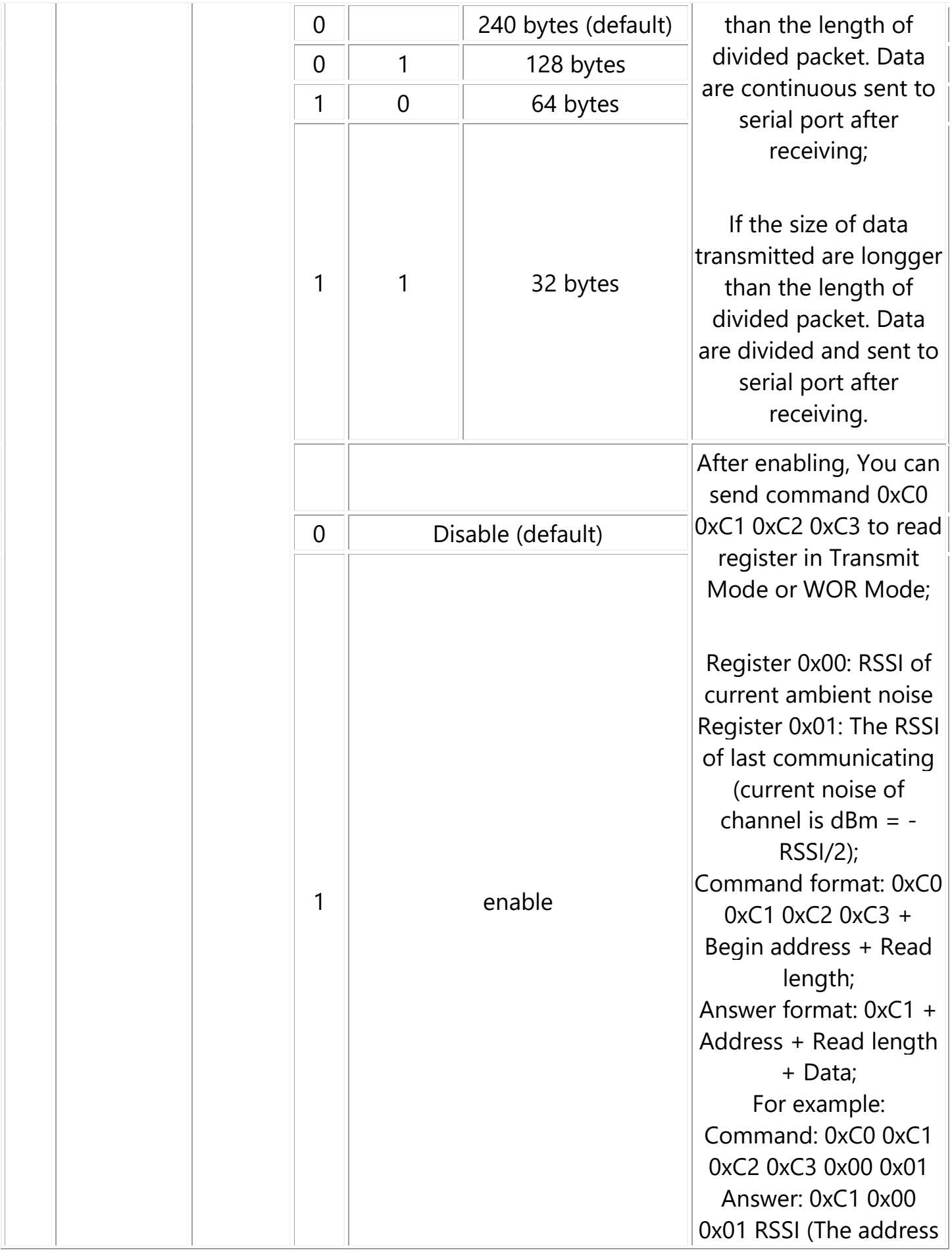

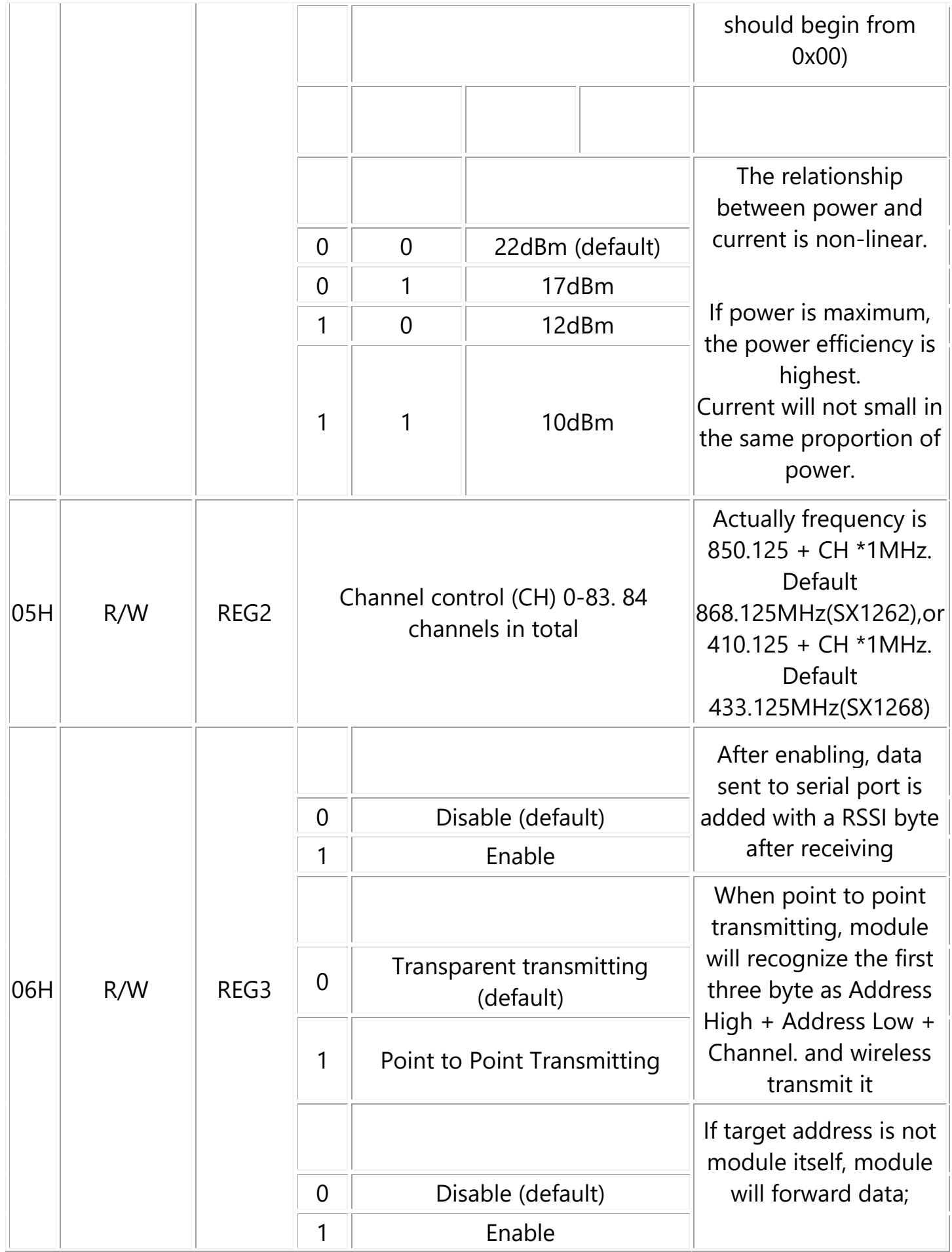

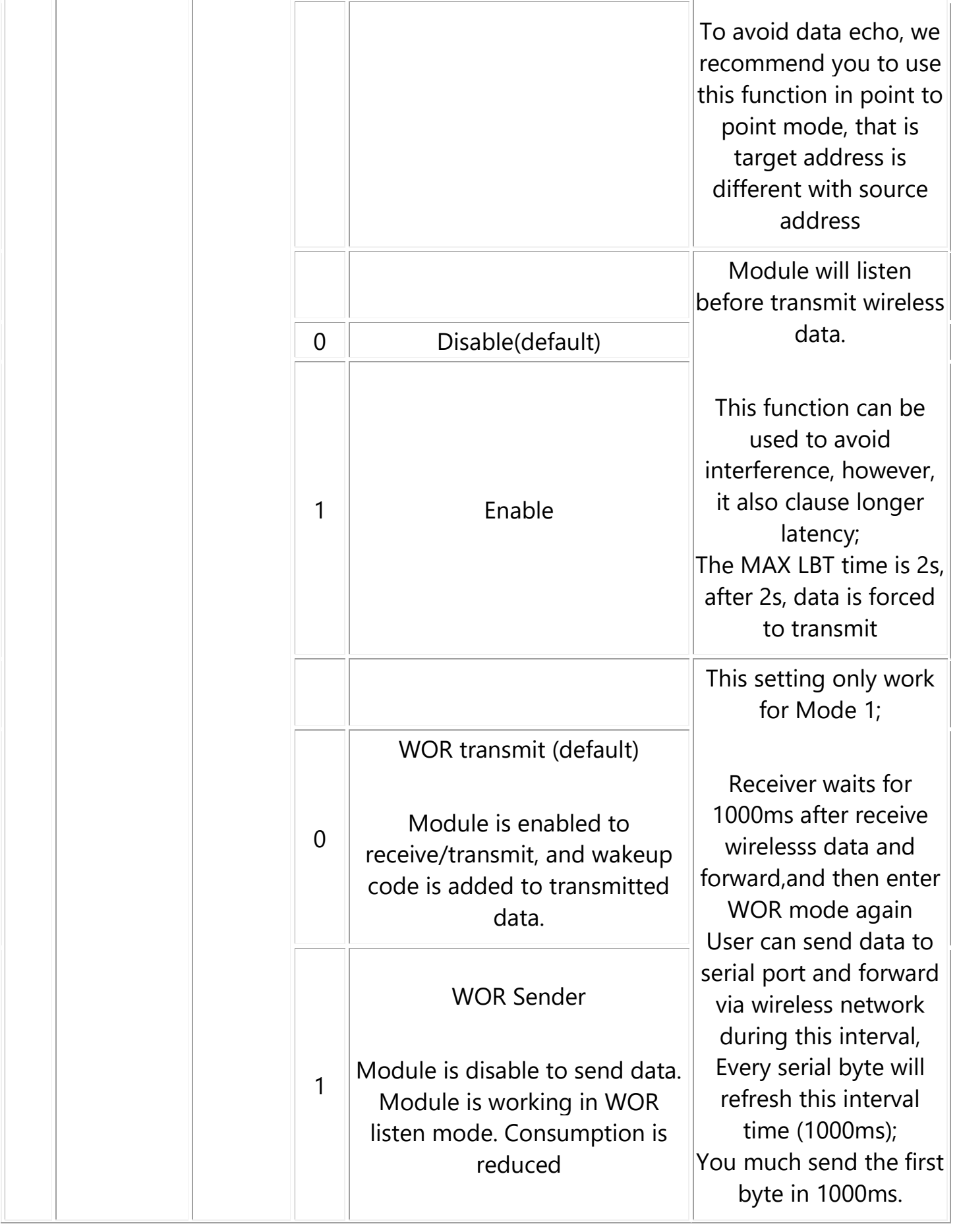

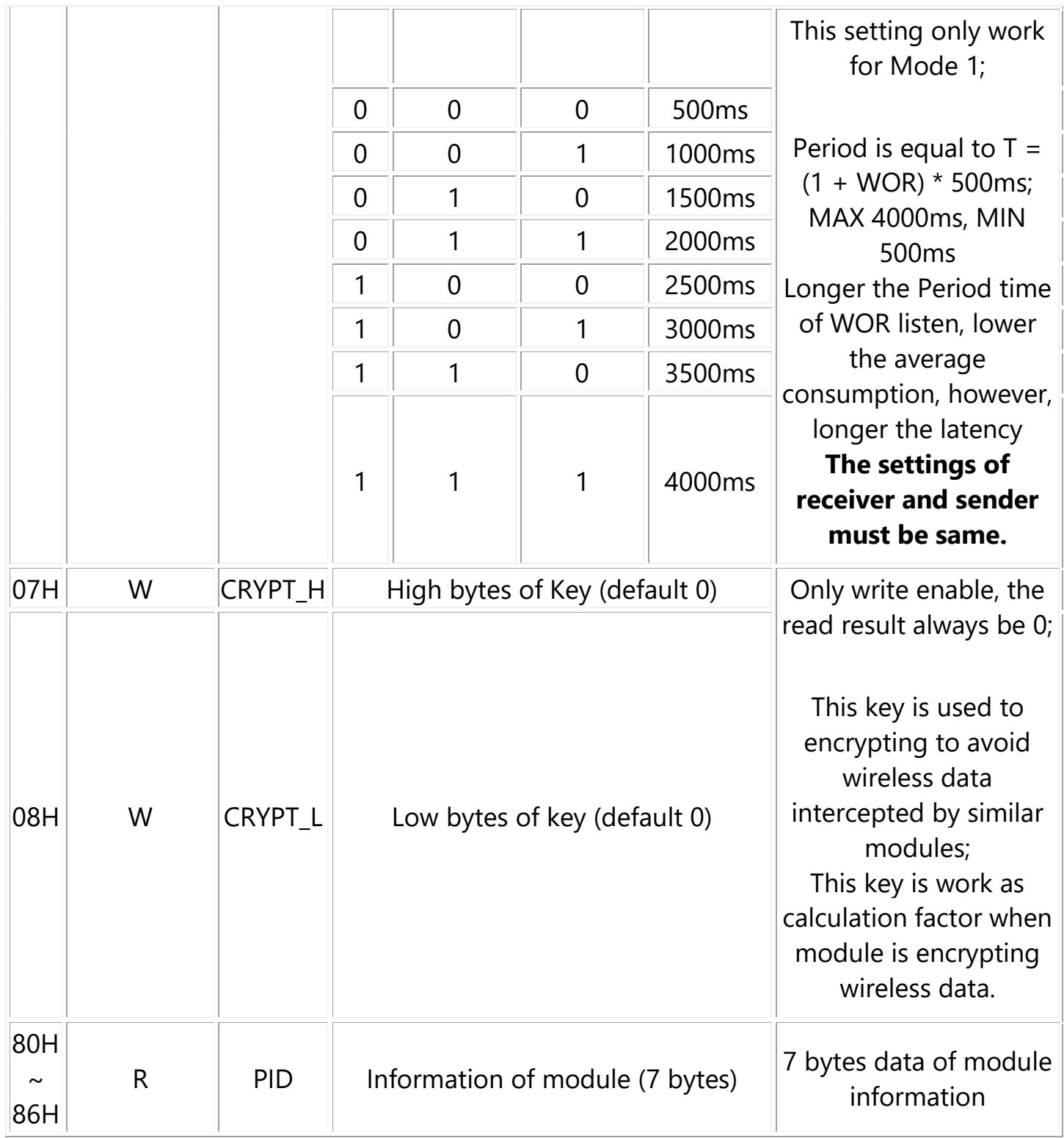

# 【Note】

1. When wireless configuring, you need to firstly configure Modules address, NETID, Air speed and Key of both modules to same values. For example, if Modules A: Module address is 1, NETID is 1, Air speed is 2.4Kbps and Key is 1. Module B:

Module address is 2, NETID is 2, Air speed is 62.5Kbps and Key is 2. If you want to use Module A to configure Module B via wireless network, you need to set Module A to be same as Module B. Then you can use 0xCF 0xCF command to configure Module B via wireless network.

2. After configure temporary registers, LoRa modules work by settings of temporary registers. If LoRa modules restart, the settings of temporary are invalid, LoRa module will reconfigure registers according to network settings by 0xC1 commands.

### **Registers Description**

## Using with PC

### **SSCOM connection test**

1. To test, you need two SX1268 LoRa HAT (hereafter called LoRa HAT), two micro USB cables.

2. Connect SMA antennas to LoRa HATs. Set jumpers to A and set M0 and M1 to GND.

3. Connect USB to UART interfaces of two LoRa HATs to PC by micro USB cables

4. Check the COM ports on Devices Manager

5. Open SSCOM software, Set serial ports to 9600, 8N1 and try to send data.

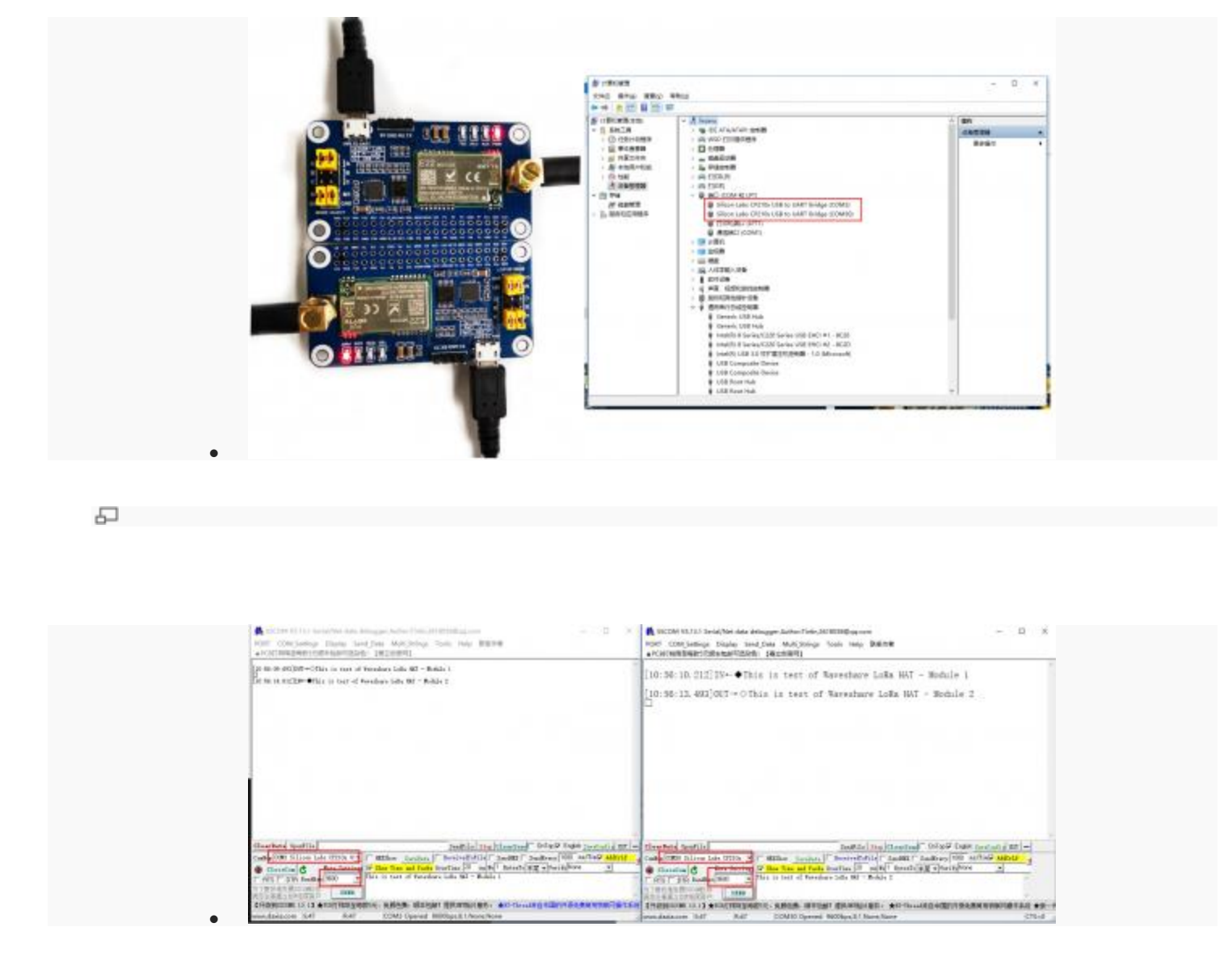

#### 모

### **terminal**

is test uses a Windows PC to connect to the LoRa HAT, and the jump ttings will not change according to the factory location 1. Install python3 I Windows, then enter cmd in the launch bar to search and open the indows terminal

Enter the path of python3 into the terminal, the default address is nerally as shown in the figure below, pay attention to check the user's vn python3 path, install pyserial

Use the upper computer software to set up LoRa HAT, unplug the M1 mper when setting, connect to the M1 jumper and close the serial port the upper computer after the setting is completed, and set the rameters as follows

Unzip the sample program to the desktop, open the main.py file to odify the COM port, and then run

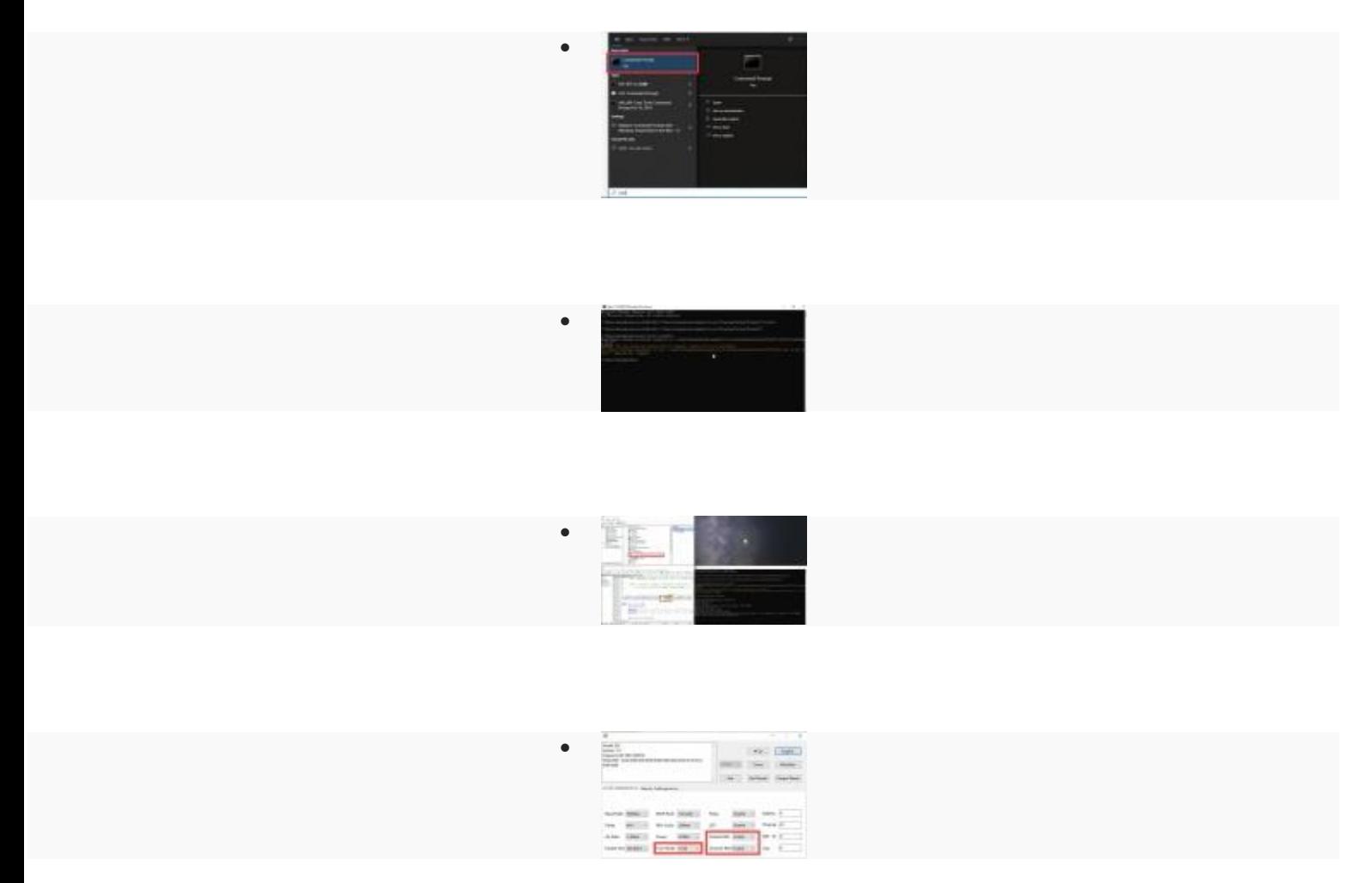

# sing with Raspberry Pi

this chapter, the example demonstrates 1 use two LoRa HATs to connect two Raspberry Pis for receiving and sending tests, and the example monstrates 2 using 3 LoRa HATs for relay communication receiving and nding tests.

### rdware connection, install library, enable Raspberry Pi serial port, download sample **program**

Hardware connection

To test the codes, you need to setup device with RaspberryPi board like below picture, set jumpers to B and remove M0, M1 jumpers Powering on Raspberry Pi

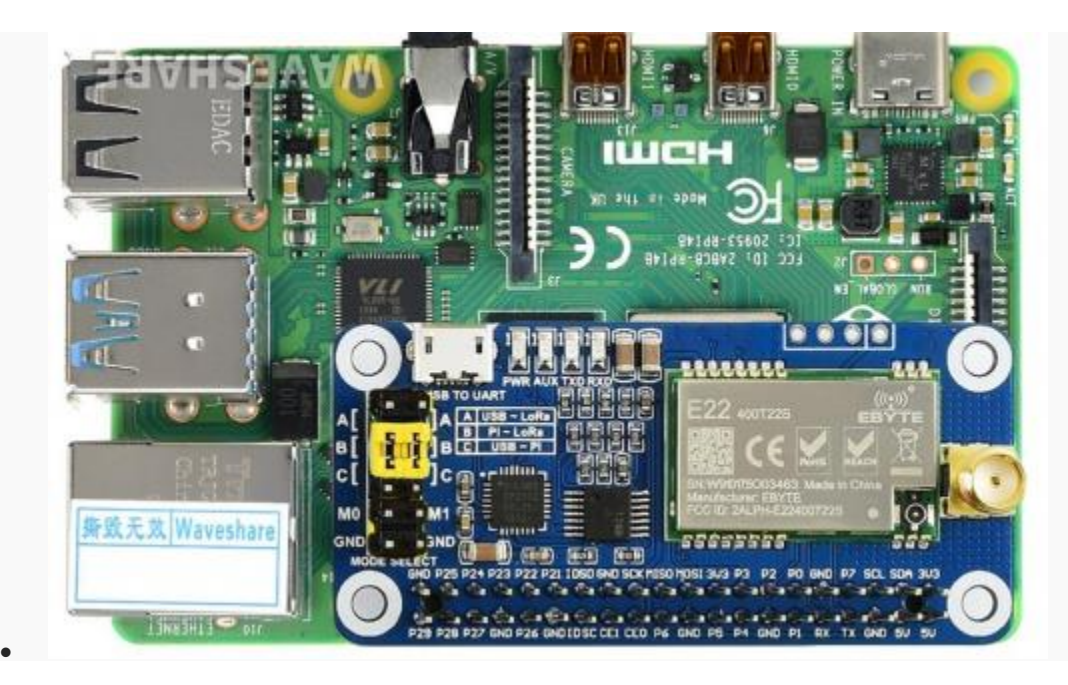

모

ter the following commands one by one to install the python library, the st command enables the Raspberry Pi serial port

nspi-config ocuments https://www.waveshare.com/w/upload/9/9d/SX126X LoRa HAT Demo.zip p SX126X LoRa HAT Demo.zip

2. Enable serial port

Open Terminal of Raspberry Pi Run command **sudo raspi-config** to open Configure interface Choose Interfacing Options -> Serial -> No -> Yes

**Transparent example**

After executing the following command, the node will automatically print to the terminal when it receives the data sent by other nodes. When the node needs to send data to other nodes, press the keyboard i, and then enter the input according to the prompt, as shown in the figure below:

```
cd 
~/Documents/SX126X_LoRa_HAT_Code/raspberrypi/pyth
on/
sudo python3 main.py
```
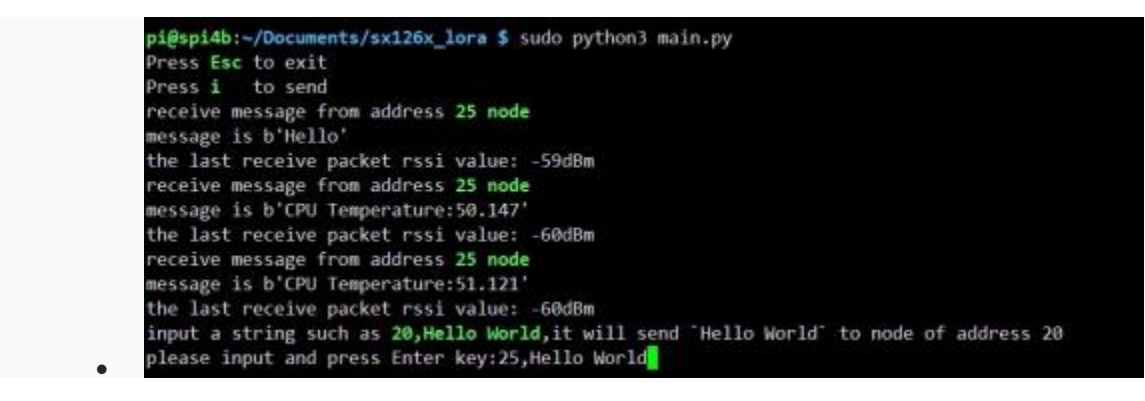

모

first node

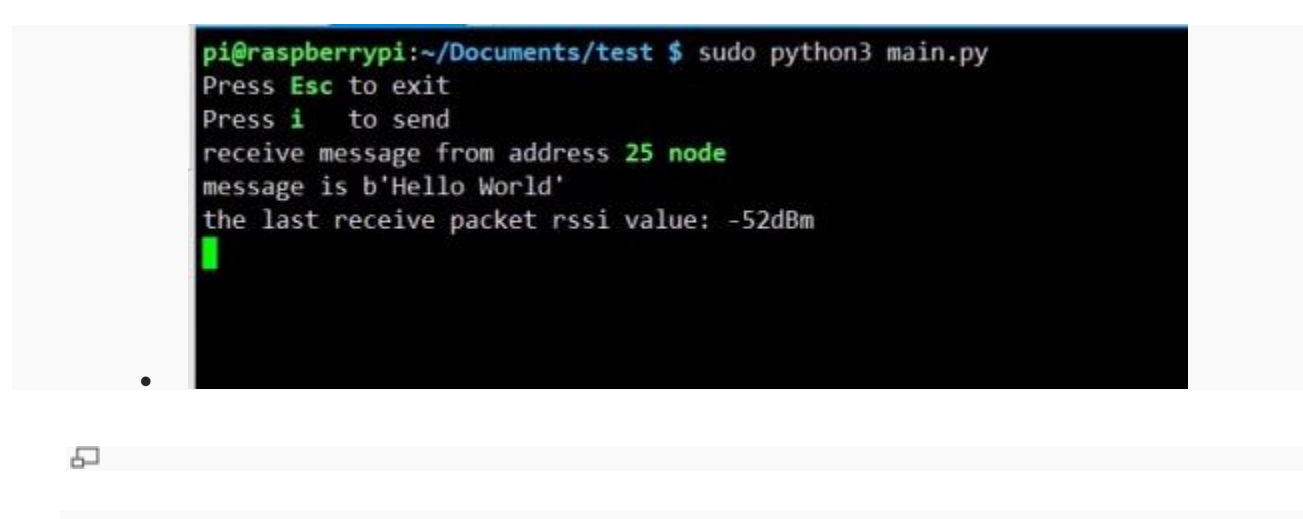

second node

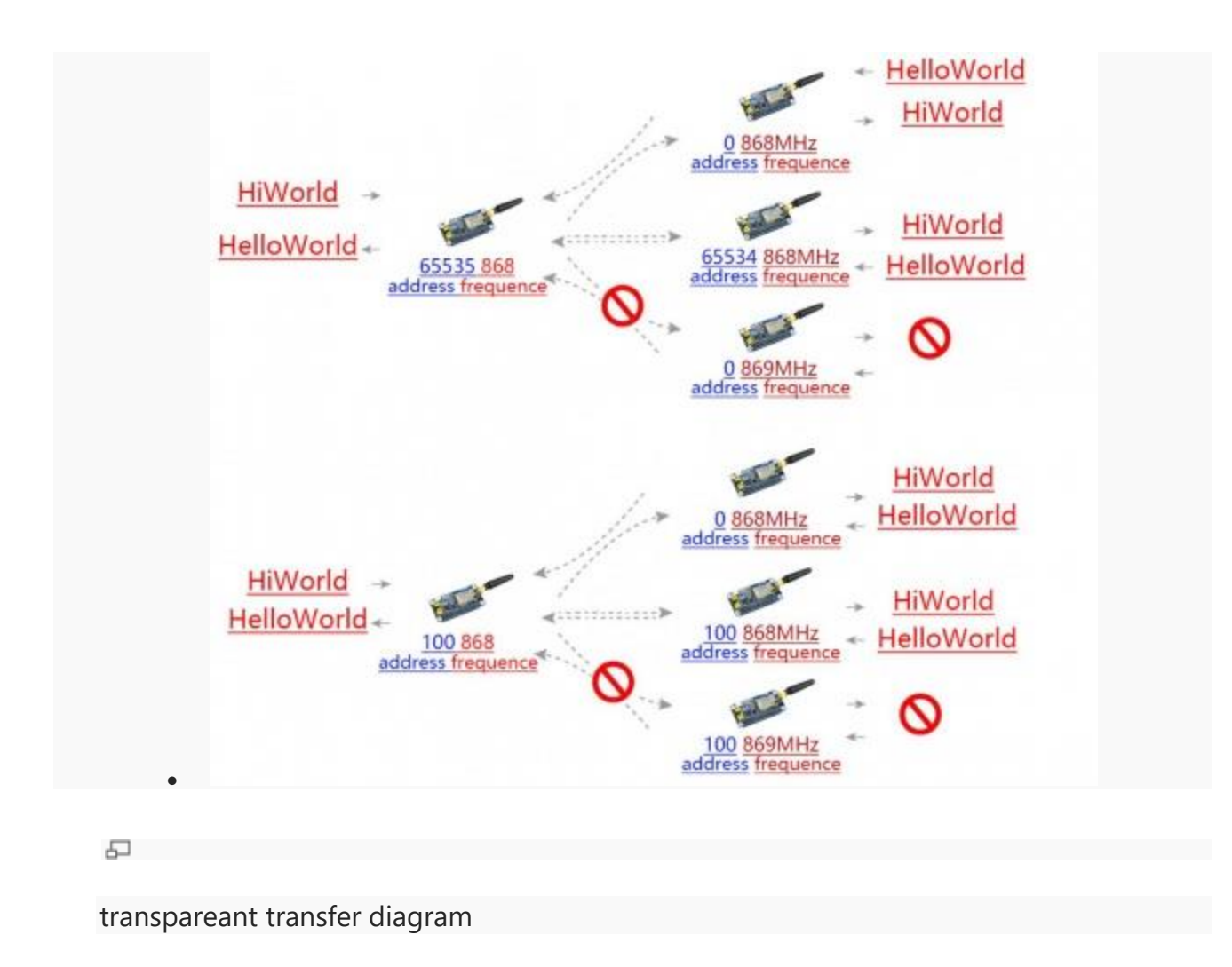

### **Relay example**

After executing the following command, the node will automatically print to the terminal when it receives the data sent by other nodes. When the node needs to send data to other nodes, press the keyboard i, and then enter the input according to the prompt, as shown in the figure below:

# 【**Note**】 **To test Relay example, you require at least three LoRa HATs.**

Suppose there is the three LoRa modules,LoRa module A, LoRa module B, and LoRa module C

Use the Windows PC to set the relay LoR module B and LoRa module C. LoRa module A is directly connected to the Raspberry Pi, as shown in the following figure

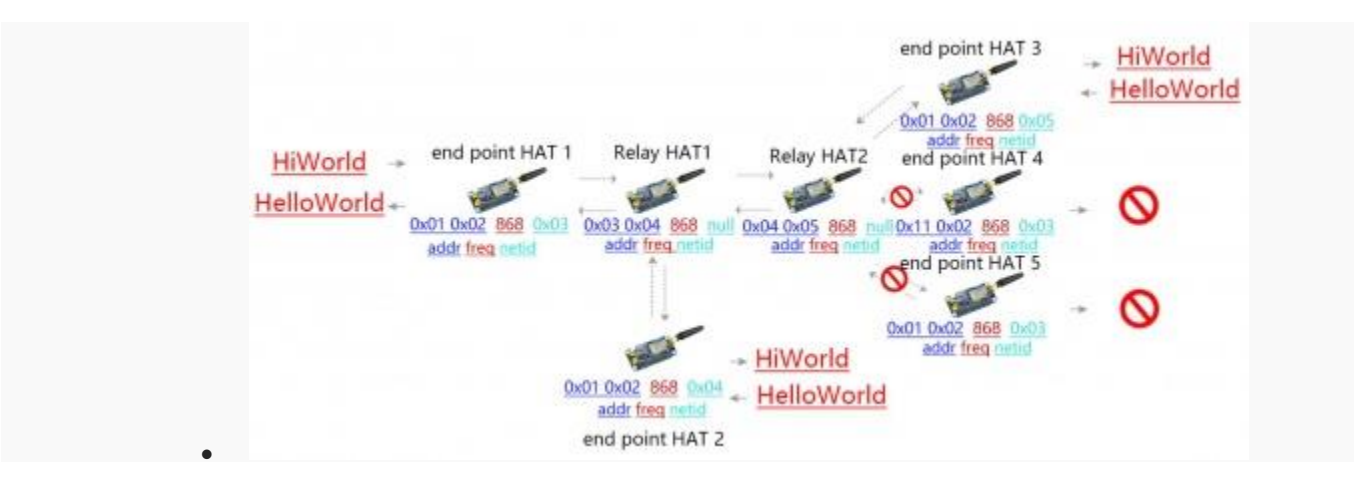

모

relay transfer diagram

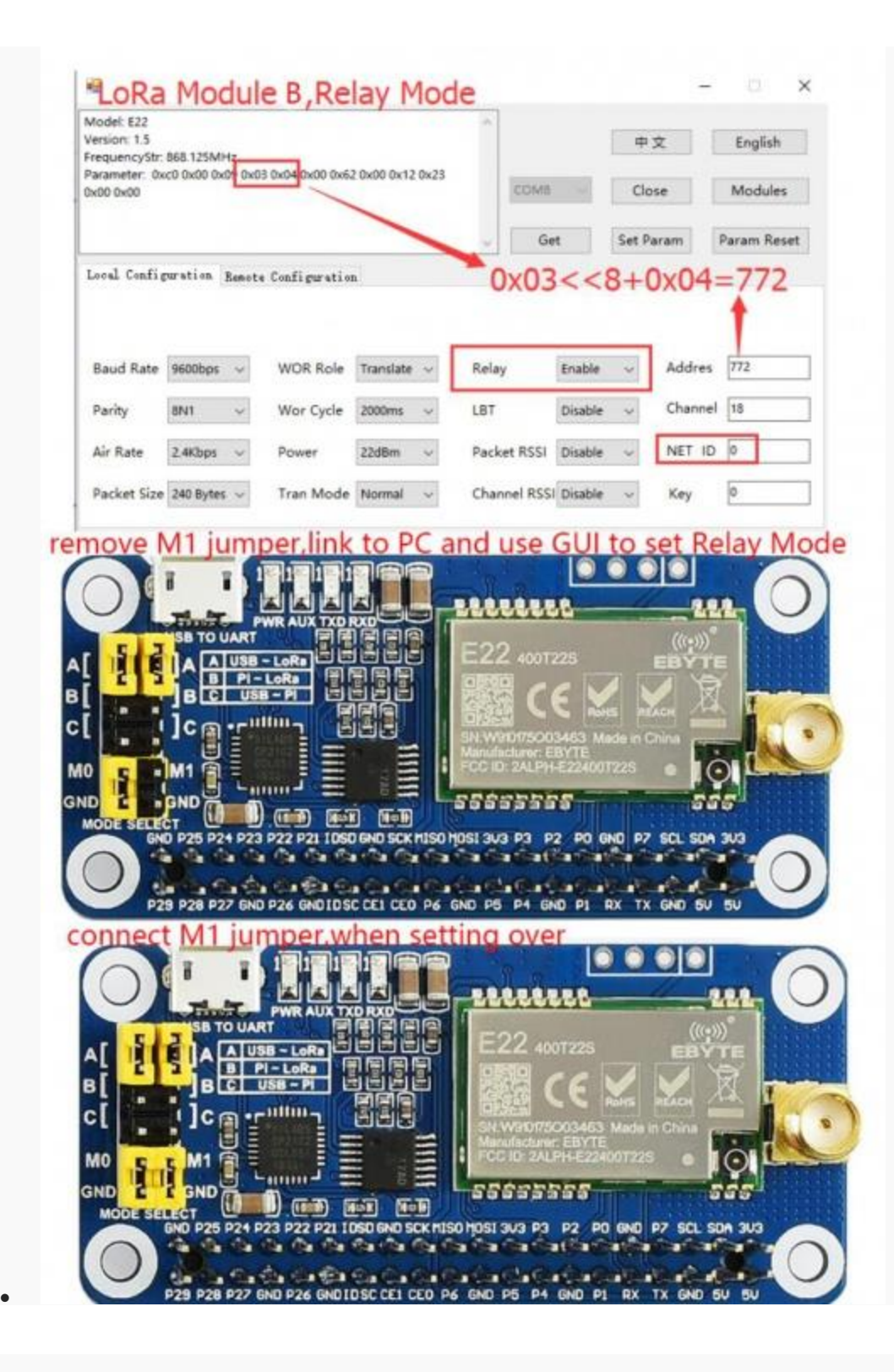

모

lora module B setting

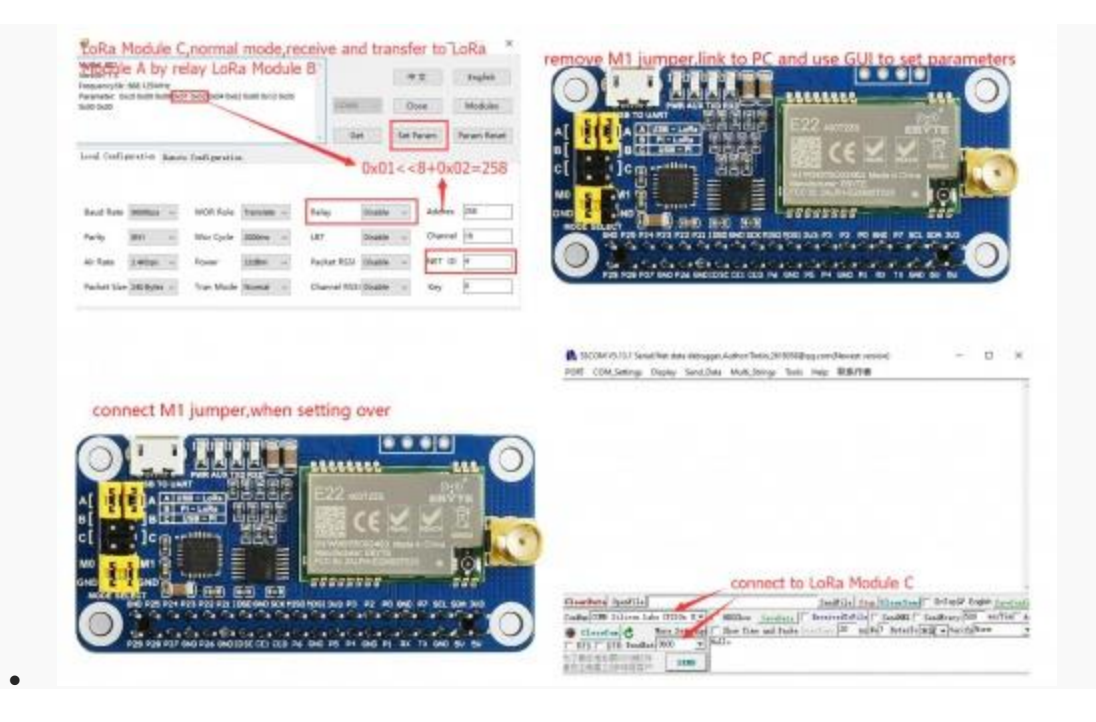

모

#### lora module C setting

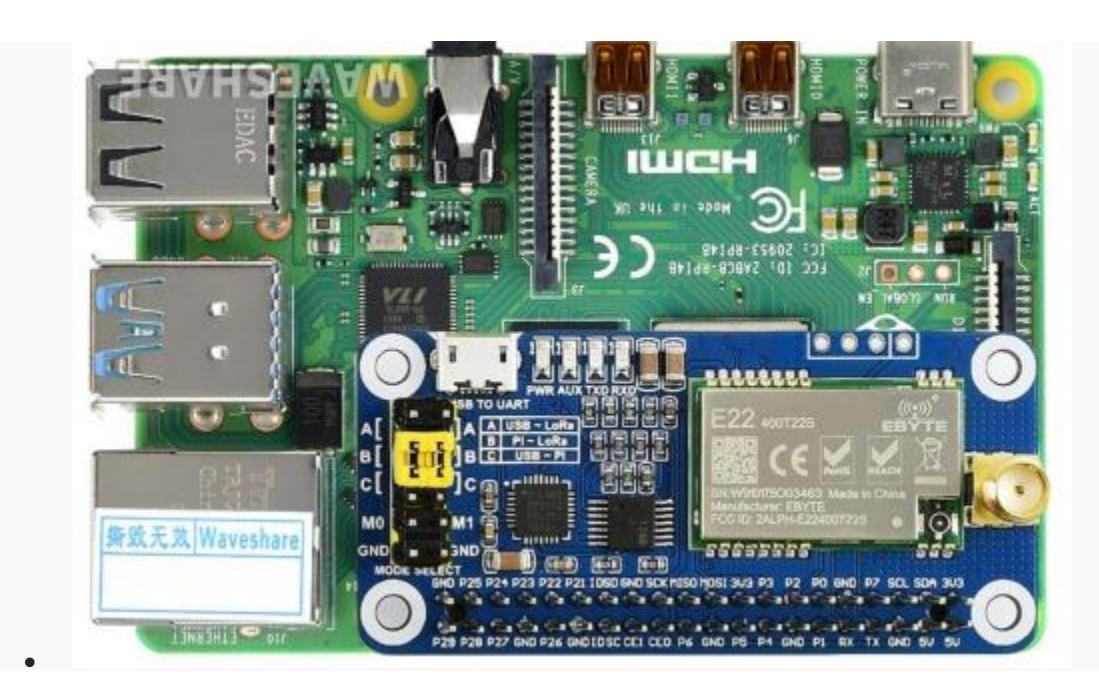

모

lora module A setting

After LoRa module A is connected to the Raspberry Pi, open the main.py file, change line 66, change realy=False to

realy=True, execute the following command, LoRa module C will print the data from the serial port after receiving the data, and relay the LoRa module B will not print any data from the serial port, enter the following command:

```
cd 
~/Documents/SX126X_LoRa_HAT_Code/RaspberryPi/pyth
on/
* node = sx126x.sx126x(serial num ="/dev/ttyS0",freq=868,addr=0,power=22,rssi=True,a
ir speed=2400, relay=True)
sudo python3 main.py
```
## Using with STM32

The examples for STM32 are based on [Open103C](https://www.waveshare.com/open103c-standard.htm) (STM32F103CBT6). Use HAL Lib.

1. Hardware connection

Set jumpers to B, and connect LoRa HAT to STM32 board pins by pins:

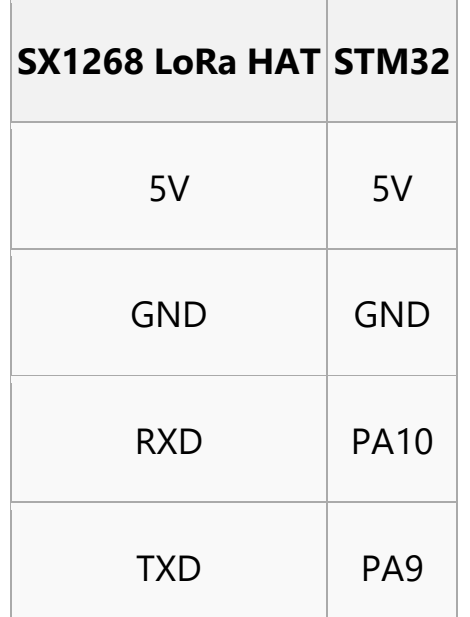

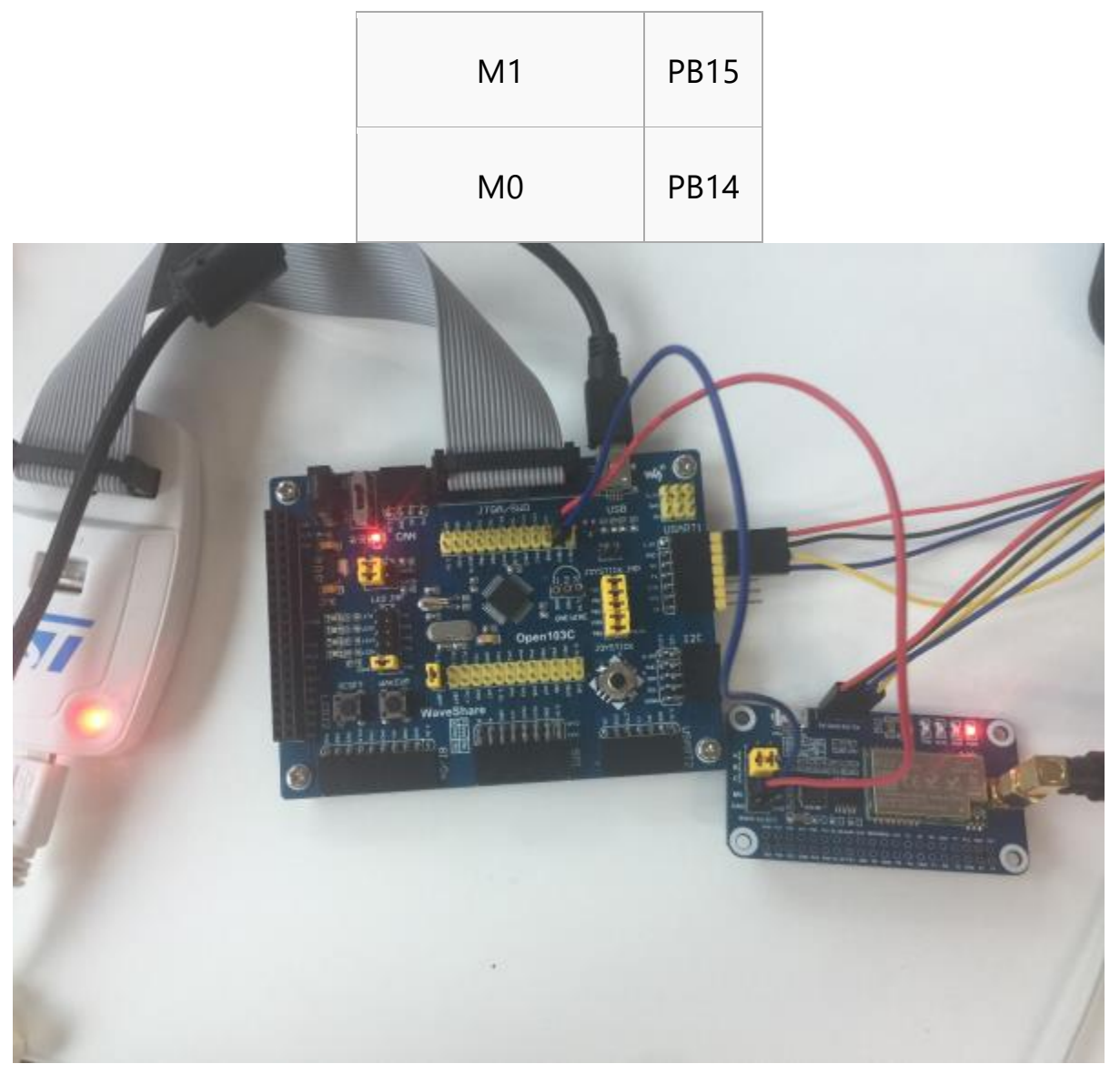

2. Expected result

The connection of other LoRa HATs (if required) you can refer to the Raspberry Pi example parts.

Open the project, and modify the definition on main.c file for different communicating modes

```
#define TRASNSPARENT
//#define RELAY
//#define WOR
```
# **Resources**

#### **Documents**

- [SX1268 LoRa Schematic](https://www.waveshare.com/w/upload/a/af/SX1268_LoRa_HAT_SchDoc.pdf)
- [SX1268 Datasheet](https://www.waveshare.com/w/upload/c/c4/SX1268_V1.0.pdf)

Demo codes

• [SX126X\\_LoRa\\_HAT\\_Code.zip](https://www.waveshare.com/w/upload/6/68/SX126X_LoRa_HAT_Code.zip)

**Softwares** 

- Panasonic SDFormatter
- [Win32DiskImager](http://www.waveshare.com/w/upload/7/76/Win32DiskImager.zip)
- [putty](http://www.waveshare.com/w/upload/5/56/Putty.zip)
- [SSCOM software](https://www.waveshare.com/w/upload/d/d5/SSCOM.rar)
- RF Setting

**If you require technical support, please go to the [Support](https://support.waveshare.com/hc/en-us/requests/new) page and open a tickets.**